# **Tips and Shortcuts — Teachers**

## **Quick Reference Card**

## Gradebook > Scores

| Shortcut | Action                                                                                                    |
|----------|----------------------------------------------------------------------------------------------------|
|          | Moves cursor up and down columns and across rows.                                                                       |
| ТАВ      | Moves across rows or down columns (depending on gradebook preferences).                                                 |
| CTRL+L   | Opens pick list for selecting grade or comment.                                                                         |
| CTRL+D   | Copies value in selected column for all students. If a few students received a different grade, go back and edit those. |
| CTRL+K   | Reverts score to last saved score.                                                                                      |
| CTRL+E   | Marks assignment score exempt.<br>You will have a record of grade, but<br>it will not count towards average.            |
| CTRL+N   | Looks up footnote to add to score.                                                                                      |

#### **Gradebook Column Icons**

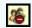

Assignment is private and does not appear in portals. Click to change to public.

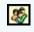

Ssignment is public and appears in portals. Click to change to private.

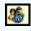

Assignment is public and appears in portals, but grades are private and do not

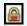

The column is locked and you cannot enter scores. Click to unlock.

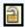

The column is unlocked and you can enter scores. Click to lock.

### Student Information Icons

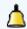

**Quick Status:** Displays student's current location and next class, along with attendance history.

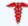

Medical: Displays student's medical conditions.

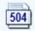

**Education Plan:** Displays summary of student's modifications and accommodations.

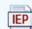

**Individualized Education Plan:** Displays unique educational needs of a child who might have a disability.

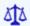

**Legal:** Displays legal guidelines for student.

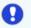

Other: Displays any other important information not covered by other alerts.

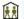

Student shares address with another student.

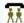

**III** Student shares contact with another student.

#### **Gradebook Column Icons**

Use the Single Assignment Entry page to enter scores for that assignment only.

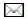

Download assignment submitted online.

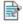

Enter text comment with grade.

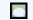

Enter feedback for a specific score.

Create new grade column set.

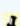

Enter grades but not able to post to transcript yet.

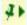

Enter grades and post to transcript.

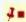

Grades have been posted; changes made will not update on transcript.